# **Rosemount ™ TankMaster™**

## Software installation

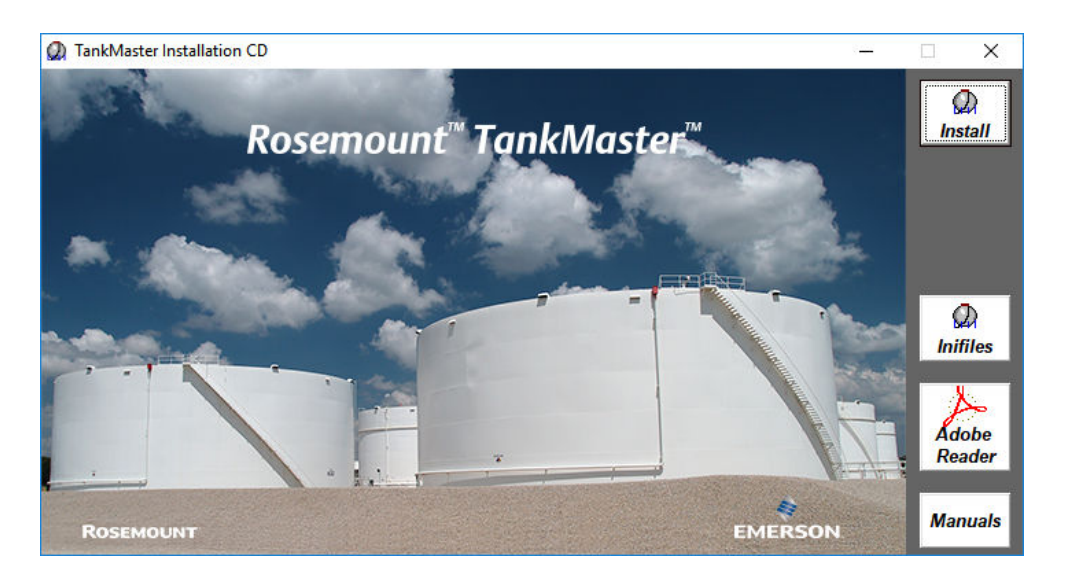

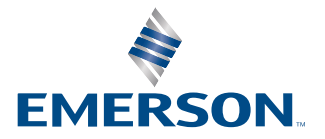

**ROSEMOUNT** 

#### **TankMaster Software Installation**

### **NOTICE**

Read this manual before working with the product. For personal and system safety, and for optimum product performance, make sure you thoroughly understand the contents before installing, using, or maintaining this product.

For equipment service or support needs, contact your local Emerson representative.

#### **Version**

This manual is based on the functionality of TankMaster version 6.G1.

For older TankMaster versions all functionality described in this manual may not be available and the Graphical User Interface (GUI) may look different.

#### **Safety messages**

### **WARNING**

#### **Physical access**

Unauthorized personnel may potentially cause significant damage to and/or misconfiguration of end users' equipment. This could be intentional or unintentional and needs to be protected against.

Physical security is an important part of any security program and fundamental in protecting your system. Restrict physical access by unauthorized personnel to protect end users' assets. This is true for all systems used within the facility.

# **Contents**

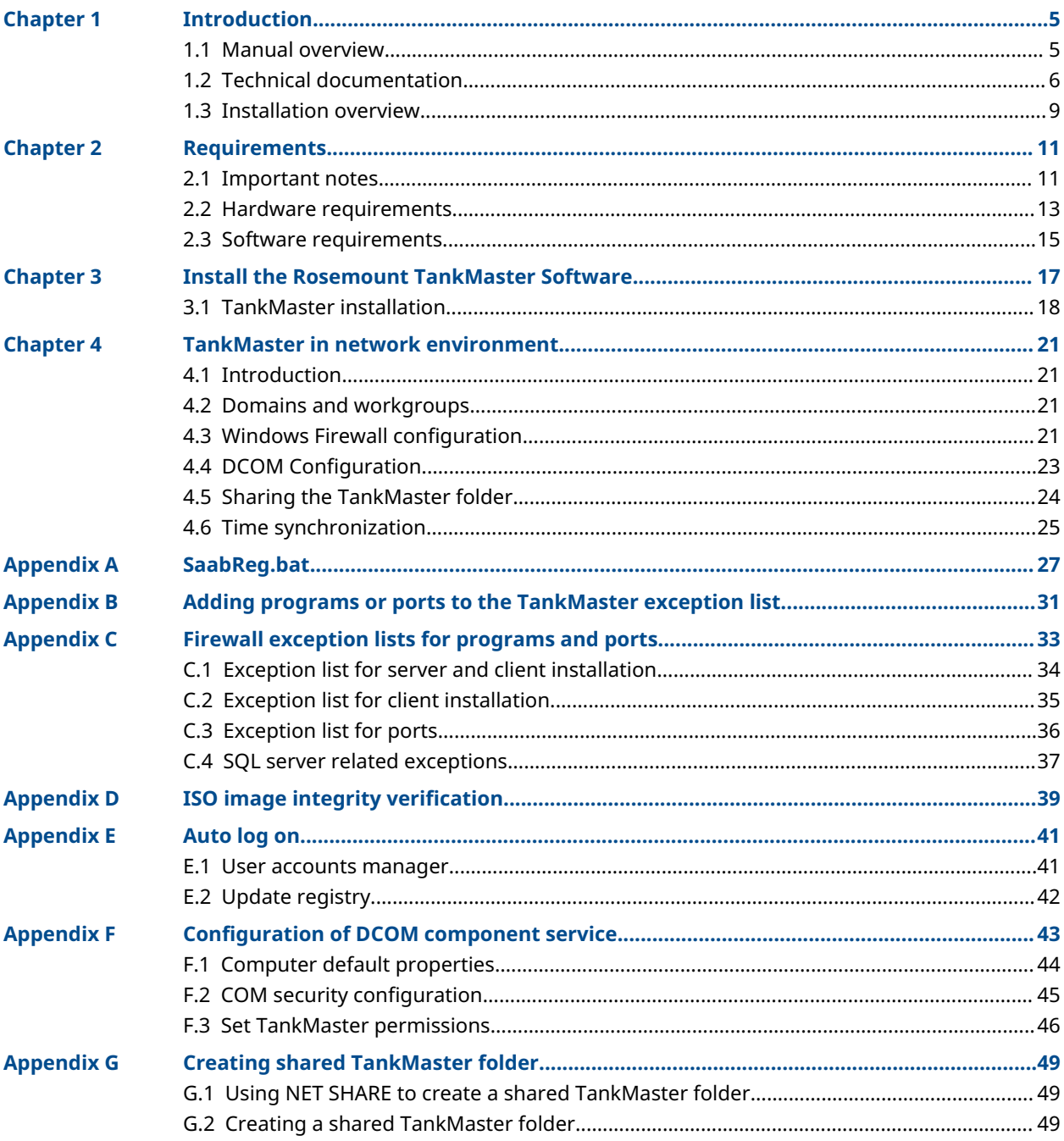

# <span id="page-4-0"></span>**Introduction**

Rosemount TankMaster is an inventory management software package for tank monitoring and configuration of tank gauging equipment. It provides powerful and easyto-use tools which allows you to configure protocols, devices, and tanks in real time.

The graphical interface gives you a clear overview of installed devices and tanks. For each tank you can see it's associated transmitters.

The Rosemount product portfolio includes a wide range of components for small and large customized tank gauging systems. The system includes various field devices, such as radar level gauges, temperature transmitters, and pressure transmitters for complete inventory control. The TankMaster software suite provides you with the tools that you need to configure and operate a Rosemount Tank Gauging system.

#### **Related information**

[Technical documentation](#page-5-0)

### **1.1 Manual overview**

The Rosemount TankMaster Software Installation Manual provides descriptions of how to install the Rosemount TankMaster software package. The manual includes the following sections:

Chapter Introduction provides a short introduction to Rosemount TankMaster.

Chapter [Requirements](#page-10-0) provides to the basic software and hardware requirements for installing and operating the Rosemount TankMaster programs.

Chapter [Install the Rosemount TankMaster Software](#page-16-0) provides a description of how to install the TankMaster software package and h ow to verify the integrity of the TankMaster ISO file image.

Chapter [TankMaster in network environment](#page-20-0) describes how to configure the Windows firewall, DCOM configuration, server permissions, shared TankMaster folder, and time synchronization.

Appendix [SaabReg.bat](#page-26-0) describes the main tasks performed by the SaabReg.bat script file.

Appendix [Adding programs or ports to the TankMaster exception list](#page-30-0) describes how to add programs or ports to the TankMaster firewall exception list.

Appendix [Firewall exception lists for programs and ports](#page-32-0) describes the TankMaster firewall exception lists for programs and ports configured by the TM\_firewall\_rules.cmd script.

Appendix [ISO image integrity verification](#page-38-0) shows how to check the integrity of a TankMaster ISO image.

Appendix [Auto log on](#page-40-0) describes how to configure servers and clients to auto log on to the Windows user account.

Appendix [Configuration of DCOM component service](#page-42-0) describes how DCOM settings shall be configured for TankMaster to work in a distributed environment.

Appendix [Creating shared TankMaster folder](#page-48-0) describes how to create a shared TankMaster folder.

### <span id="page-5-0"></span>**1.2 Technical documentation**

The Rosemount Tank Gauging System includes a wide portfolio of user documentation. For a complete list, see product pages on [Emerson.com/Rosemount.](http://www.emerson.com/rosemount)

#### **Reference manuals**

- Rosemount Tank Gauging System Configuration Manual ([00809-0300-5100\)](http://www.emerson.com/documents/automation/104482.pdf)
- Rosemount 2460 System Hub ([00809-0100-2460](https://www.emerson.com/documents/automation/81354.pdf))
- Rosemount 2410 Tank Hub ([00809-0100-2410](https://www.emerson.com/documents/automation/104484.pdf))
- Rosemount 5900S Radar Level Gauge [\(00809-0100-5900\)](https://www.emerson.com/documents/automation/81142.pdf)
- Rosemount 5900C Radar Level Gauge ([00809-0100-5901\)](https://www.emerson.com/documents/automation/81472.pdf)
- Rosemount 2240S Multi-Input Temperature Transmitter [\(00809-0100-2240](https://www.emerson.com/documents/automation/104486.pdf))
- Rosemount 2230 Graphical Field Display ([00809-0100-2230\)](https://www.emerson.com/documents/automation/104490.pdf)
- Rosemount 5300 Guided Wave Radar [\(00809-0100-4530](https://www.emerson.com/documents/automation/76166.pdf))
- Rosemount 5408 Radar Level Transmitter [\(00809-0300-4408\)](https://www.emerson.com/documents/automation/5568230.pdf)
- Rosemount 3308 Series Wireless Guided Wave Radar ([00809-0100-4308\)](https://www.emerson.com/documents/automation/77240.pdf)
- Rosemount Tank Gauging Wireless System ([00809-0100-5200\)](https://www.emerson.com/documents/automation/81172.pdf)
- Rosemount TankMaster Software Installation Manual ([00809-0400-5110\)](https://www.emerson.com/documents/automation/5332482.pdf)
- Rosemount TankMaster WinOpi ([00809-0200-5110](https://www.emerson.com/documents/automation/4886228.pdf))
- Rosemount TankMaster WinSetup [\(00809-0100-5110\)](https://www.emerson.com/documents/automation/80868.pdf)
- Rosemount TankMaster WinView ([00809-0300-5110](https://www.emerson.com/documents/automation/81040.pdf))
- Rosemount 5900 Proof Test with Reference Reflector ([00809-0200-5900\)](https://www.emerson.com/documents/automation/81730.pdf)
- Rosemount TankMaster Floating Roof Monitoring [\(00809-0500-5100\)](https://www.emerson.com/documents/automation/4850036.pdf)
- Rosemount TankMaster Full containment tanks ([00809-0500-5110\)](https://www.emerson.com/documents/automation/7638230.pdf)
- Rosemount TankMaster Network Configuration ([303042EN](https://www.emerson.com/documents/automation/80852.pdf))
- Rosemount 5900 Radar Level Gauge and Rosemount 2410 Tank Hub Safety Manual Option S ([00809-0400-5100](https://www.emerson.com/documents/automation/81736.pdf))
- Rosemount 5900 Radar Level Gauge and Rosemount 2410 Tank Hub Safety Manual SIL3 ([00809-0200-5100\)](https://www.emerson.com/documents/automation/81386.pdf)
- Rosemount TankMaster Mobile User Guide ([00809-0100-5120](https://www.emerson.com/documents/automation/7470072.pdf))
- Rosemount TankMaster Mobile Installation Manual [\(00809-0200-5120\)](https://www.emerson.com/documents/automation/7468262.pdf)

#### **Product data sheets**

- Rosemount Tank Gauging System ([00813-0100-5100\)](https://www.emerson.com/documents/automation/104590.pdf)
- Rosemount TankMaster Inventory Management Software [\(00813-0100-5110](https://www.emerson.com/documents/automation/81210.pdf))
- Rosemount TankMaster Mobile Inventory Management Software ([00813-0100-5120](https://www.emerson.com/documents/automation/7468264.pdf))
- Rosemount 2460 System Hub ([00813-0100-2460](https://www.emerson.com/documents/automation/104538.pdf))
- Rosemount 2410 Tank Hub ([00813-0100-2410](https://www.emerson.com/documents/automation/104516.pdf))
- Rosemount 5900S Radar Level Gauge [\(00813-0100-5900\)](https://www.emerson.com/documents/automation/104522.pdf)
- Rosemount 5900C Radar Level Gauge ([00813-0100-5901\)](https://www.emerson.com/documents/automation/104528.pdf)
- Rosemount 2240S Multi-input Temperature Transmitter ([00813-0100-2240](https://www.emerson.com/documents/automation/104518.pdf))
- Rosemount 565/566/765/614 Temperature and Water Level Sensors ([00813-0100-5565\)](https://www.emerson.com/documents/automation/81216.pdf)
- Rosemount 2230 Graphical Field Display ([00813-0100-2230\)](https://www.emerson.com/documents/automation/104524.pdf)
- Rosemount 5300 Level Transmitter ([00813-0100-4530\)](https://www.emerson.com/documents/automation/73580.pdf)
- Rosemount 5408 Level Transmitter ([00813-0100-4408\)](https://www.emerson.com/documents/automation/202468.pdf)

#### **Related information**

[Tank Gauging products on Emerson.com](https://www.emerson.com/en-us/automation/measurement-instrumentation/tank-gauging-system) [Level products on Emerson.com.](https://www.emerson.com/en-us/automation/measurement-instrumentation/level) [Rosemount TankMaster Inventory Management on Emerson.com.](https://www.emerson.com/en-us/catalog/rosemount-tankmaster-inventory-management-software)

### 1.2.1 System and user documentation structure

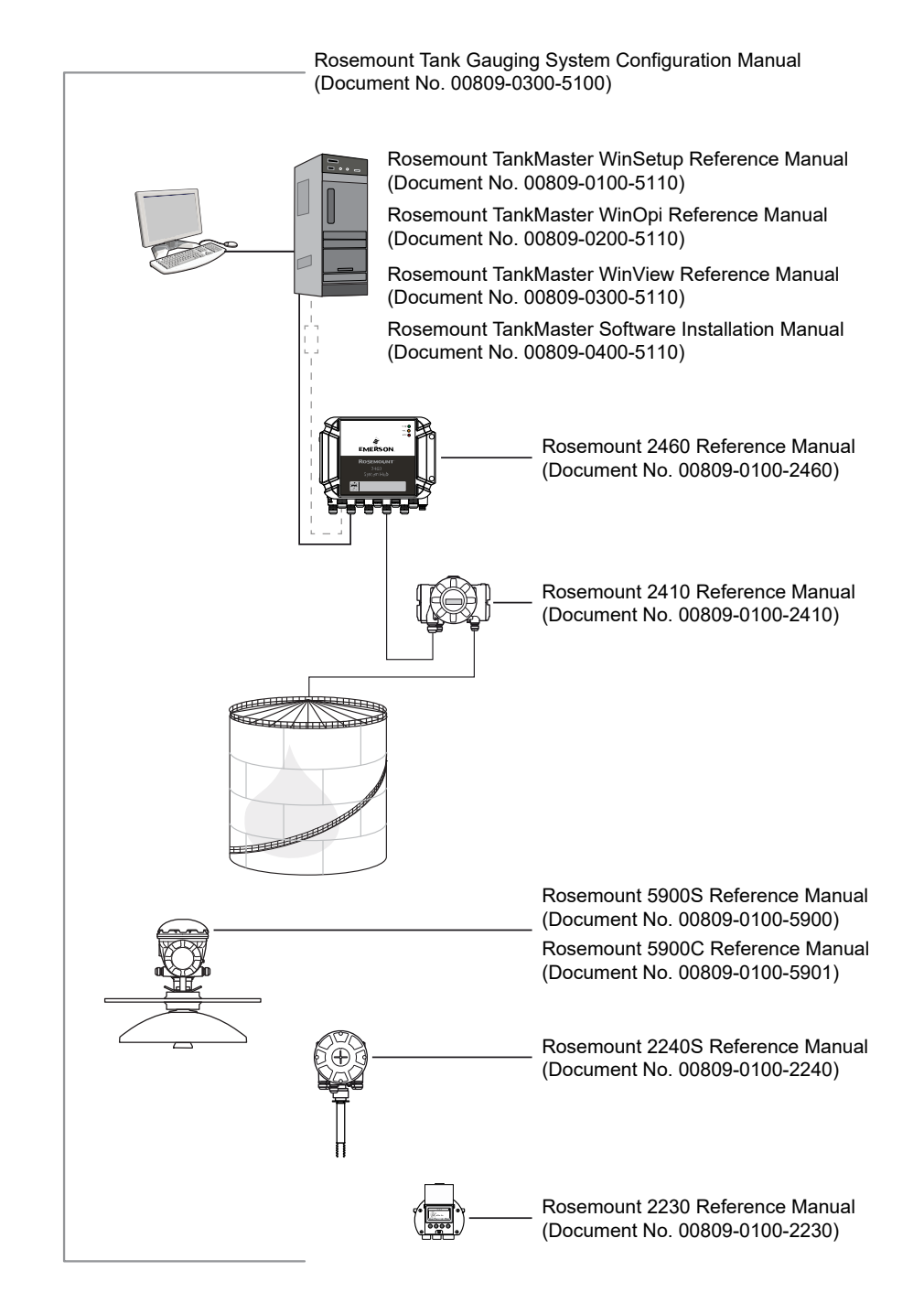

**Figure 1-1: Rosemount Tank Gauging System and User Documentation Structure**

### <span id="page-8-0"></span>**1.3 Installation overview**

The installation comprises tasks such as:

- General Windows settings such as network installation and configuration
- TankMaster software installation
- Firewall and DCOM configuration
- Client specific configuration that includes the Windows time client and WinOpi configuration

#### **Note**

Basic knowledge about Microsoft® Windows and Local Area Network (LAN) configuration is required for a network installation of Rosemount TankMaster.

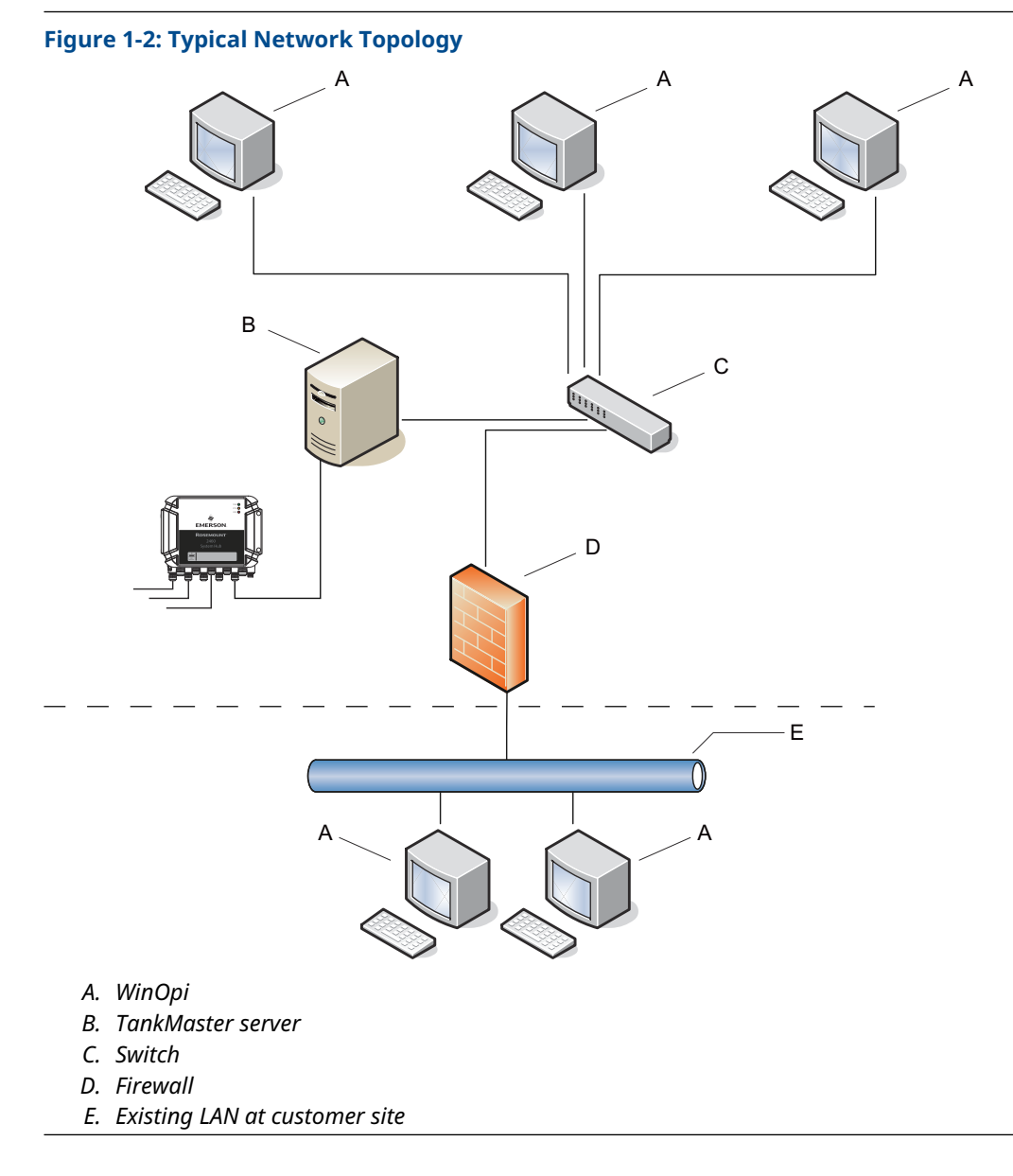

In this manual, the following network topology is used for the installation of TankMaster in a network environment:

# <span id="page-10-0"></span>2 Requirements

## **2.1 Important notes**

The following notes should be considered prior to installing the Rosemount TankMaster software package.

- Only operating system (OS) and TankMaster are running on the PC.
- Processor, RAM, and OS requirements depend on TankMaster version and used operating system.
- MS SQL Server 2017 Express Edition that TankMaster uses for batch support is included in TankMaster versions 6.E2 and higher.
- NET 4.0 is required for installation and normal operation of SQL Server. TankMaster checks for .NET 4.0 and installs it if it is not available.
- Administrative rights are required to install TankMaster. After installation, the operating system restarts to automatically execute Saabreg.bat file. That requires a user from **Administrator** group to log in after restart, otherwise Saabreg.bat must be executed manually As Administrator from an elevated command prompt.
- All OS related actions, such as DCOM or Firewall configuration require administrative rights.
- All TankMaster nodes must have the same TankMaster version. All computers with TankMaster installations that are supposed to communicate with each other must have the same set of Windows user accounts.
- Computers must be in the same work group or domain if they are going to be used in redundant installation.
- Windows user must be logged in to run TankMaster.
- Remote Desktop connections shall not be allowed to the computers that are running TankMaster servers as it may log out Windows user when disconnecting, which will affect normal operation of TankMaster.
- Hibernate and Sleep features must be switched off for the nodes that host TankMaster installations. This depends on the operating systems and usually done in Power Options / Current Power Plan / Advanced Power Option setting. Recommended settings are:

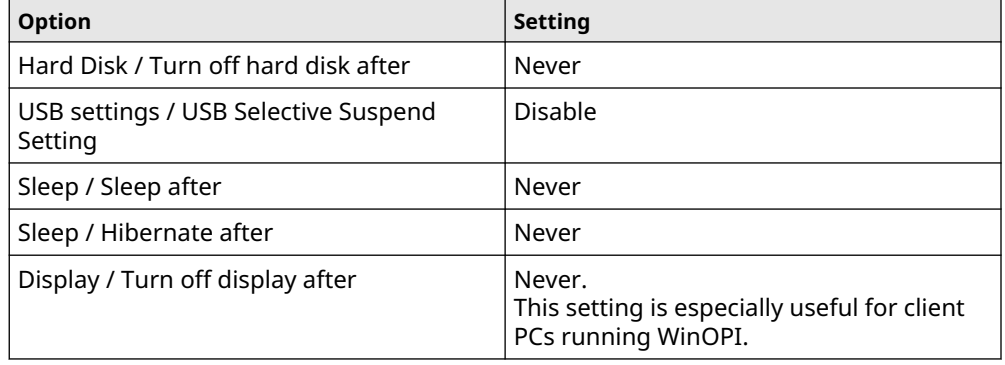

#### **Related information**

[Hardware requirements](#page-12-0) [Software requirements](#page-14-0)

### <span id="page-12-0"></span>**2.2 Hardware requirements**

The following minimum system specification is required for TankMaster version 6.G1(1)

#### **Table 2-1: Hardware Requirements**

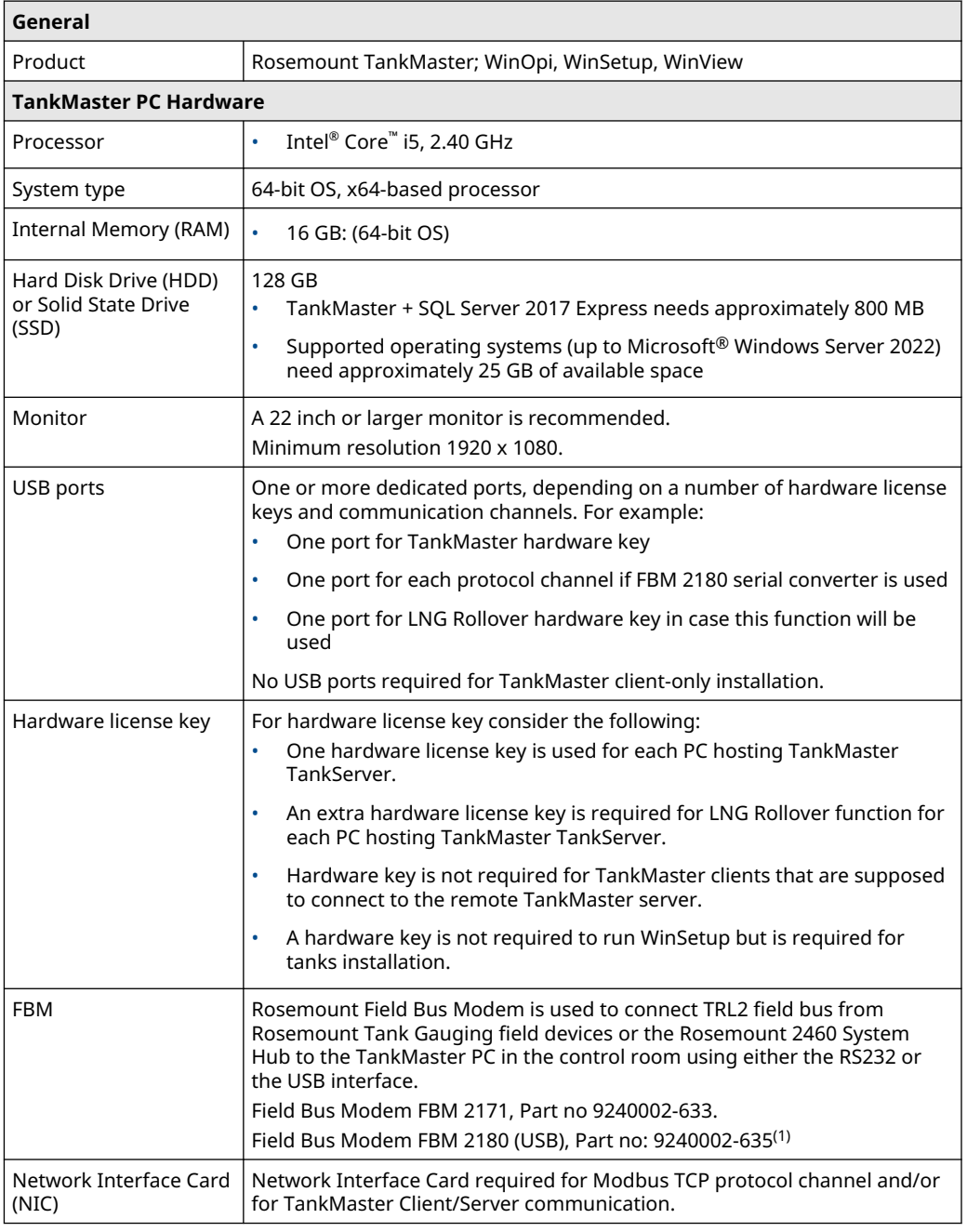

*(1) Rosemount 2180 is used for connecting the TRL2 field bus from Rosemount Tank Gauging field devices or the Rosemount 2460 System Hub, to the TankMaster PC in*

*<sup>(1)</sup> For previous TankMaster versions other system requirements apply. Please contact Emerson/Rosemount Tank Gauging for more information.*

*the control room. It can be connected to the PC using either the RS232 or the USB interface.*

**Note**

A hardware key is **not** required to run WinSetup but is required for installing tanks.

### <span id="page-14-0"></span>**2.3 Software requirements**

### 2.3.1 Operating system

For 6.G1 and higher, 64-bit Operating System with English (US) in the list of preferred languages. Supported families with latest security updates:

- Microsoft® Windows™ 11
- Microsoft Windows 10
- Microsoft Windows Server 2022

All TankMaster nodes must have operating systems with the same regional settings. The decimal point (".") as a decimal symbol must be set on all nodes.

# <span id="page-16-0"></span>3 Install the Rosemount TankMaster Software

This section includes instructions for installing the Rosemount TankMaster software package.

### <span id="page-17-0"></span>**3.1 TankMaster installation**

This section describes how to install the TankMaster software package and various installation options.

#### **Prerequisites**

Prior to installing the TankMaster software, ensure that the TankMaster ISO image file integrity is verified. This is recommended if TankMaster is installed from an ISO image vs.TankMaster installation disk.

TankMaster is available in two versions:

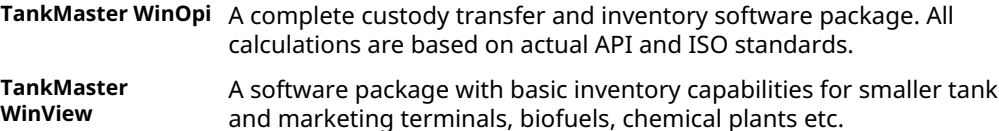

#### **Procedure**

To install TankMaster, start TMSetup.exe from the TankMaster installation disk.

#### **Figure 3-1: TankMaster WinOpi**

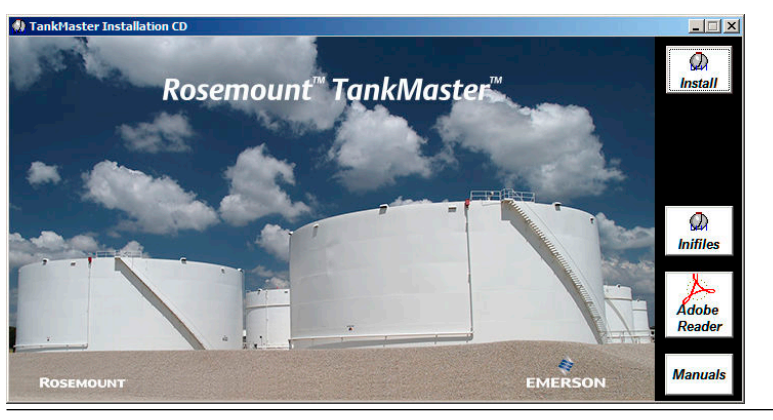

**Figure 3-2: TankMaster WinView**

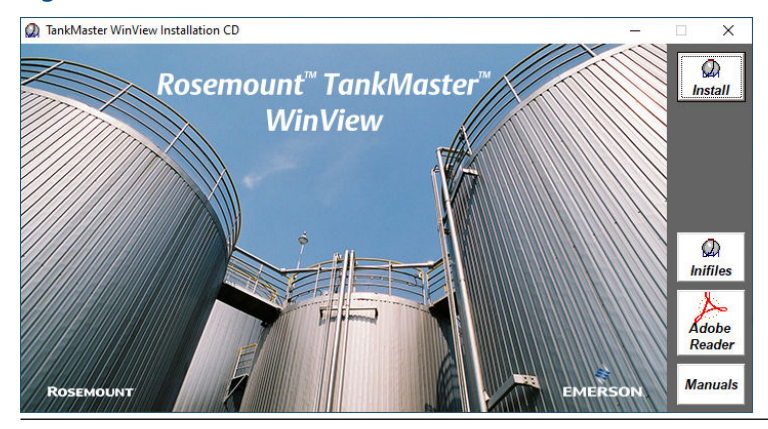

**Related information** [ISO image integrity verification](#page-38-0)

### 3.1.1 Installation options

The TankMaster installation window has various options to select.

- **Install** button starts TankMaster Installation.
- Inifiles starts INI files installation. It is also a part of TankMaster Installation and normally does not have to be installed explicitly. INI files installation shall be used if existing INI files that are already installed in the system have to be updated. The installation is fully automated and does not require user interaction
- Adobe Reader button allows you to install Adobe Acrobat Reader which is required to read the TankMaster Reference Manuals. Follow the on-screen instructions.
- The **Manuals** button opens a list of TankMaster Reference and Configuration Manuals to read before TankMaster installation if needed.

### 3.1.2 Installation procedure

TankMaster Installation wizard guides you through a number of installation pages.

#### **Note**

Firewall exception list has to be updated with required components if TankMaster will be used in remote communication.

#### **Procedure**

- 1. Read or print End-User License Agreement for Rosemount TankMaster and accept.
- 2. Select the **folder** where setup will install the files.

It is recommended to keep C:\Rosemount\TankMaster suggested by default.

- 3. Select Setup type that suit your needs.
	- Demo Installation
	- Client Installation. This is only for systems that will be used to connect to the remote servers.
	- Server and Client Installation. This is both for standalone systems and systems that will potentially connect to remote servers.

Select **Install batch server** checkbox if batch support needs to be installed as well. The checkbox is not applicable for Client Installation type

**Note**

For TankMaster WinView, setup type equivalent to Server and Client Installation is performed.

#### 4. DCOM configuration.

- TankMaster DCOM settings. Select this option to configure DCOM with settings required for normal TankMaster operations. This option is required for Client Installation and recommended for Server and Client installations types.
- Keep existing DCOM settings. Select this option if no changes will be done in DCOM settings. Can be used in Server and Client installations, or if DCOM will be configured manually later.

#### **Related information**

[Windows Firewall configuration](#page-20-0)

# <span id="page-20-0"></span>4 TankMaster in network environment

### **4.1 Introduction**

This chapter describes the steps that need to be performed to make TankMaster work in a network environment under all supported operating systems.

The following information is included:

- recommendations on TankMaster in domain or workgroup environments
- descriptions on how the Firewall should be configured to allow TankMaster traffic in the network environment
- recommendations on DCOM configuration

Configuration for different Windows 10 and Windows 11 families as well as Windows Servers is the same unless explicitly stated otherwise.

All TankMaster workstations in the network should be connected to the same Local Area Network (LAN), either on the same segment or connected via Remote Access Service (RAS) or bridges. For the system to work correctly, DCOM and RPC services must be enabled.

Changing DCOM and Firewall setting requires administrative rights.

#### **Related information**

Domains and workgroups Windows Firewall configuration [DCOM Configuration](#page-22-0)

### **4.2 Domains and workgroups**

TankMaster can be installed in an existing domain, or a new domain created specifically for a separate TankMaster network. In this case different users can log on to the connected TankMaster computers. These users might need to be configured in the DCOM Component Services utility individually, or a group needs to be defined that these users will belong to.

If TankMaster will be used in a workgroup, the same Windows user account should exist in all clients and server computers. User matching is done at the computer that works as a server in TankMaster installation. Access denied might return to the client application if the user that logged on to the client computer differs from the one logged on to the server computer.

### **4.3 Windows Firewall configuration**

Windows firewall need to be configured in order to run TankMaster in a network environment.

If network security is not an issue (for example if the TankMaster computers are behind a hardware firewall, or local security policy allows that) the Windows Firewall may be completely turned off. This is not the recommended configuration.

The script TM\_firewall\_rules.cmd, located in Misc folder in installation media, does all required configuration.

<span id="page-21-0"></span>The script must be run as **Administrator** from the hard drive. Alternatively, programs and ports can be added manually to the exception list.

#### **Related information**

[Adding programs or ports to the TankMaster exception list](#page-30-0) [Firewall exception lists for programs and ports](#page-32-0)

### 4.3.1 Configure Windows firewall using TankMaster script

This is a description of how to use a TankMaster script to automatically add programs and ports to the exception list for Windows Defender firewall.

#### **Prerequisites**

Ensure that you are logged in as a Windows Administrator.

#### **Procedure**

- 1. Locate the Misc folder and the script file TM\_firewall\_rules.cmd in the TankMaster installation program package.
- 2. Copy the script file to the TankMaster server's hard drive.
- 3. Double-click to execute the script.

#### **Related information**

[Exception list for server and client installation](#page-33-0) [Exception list for client installation](#page-34-0) [Exception list for ports](#page-35-0)

### <span id="page-22-0"></span>**4.4 DCOM Configuration**

Distributed Component Object Model (DCOM) is a protocol that enables software components to communicate directly over a network in a reliable, secure, and efficient manner. DCOM is designed for use across multiple network transports, including Internet protocols such as HTTP.

DCOM must be configured in a special way if TankMaster is going to be used in network environment where different TankMaster components communicate with each other through the network boundaries.

TankMaster Installation program configures DCOM as needed during installation, provided that TankMaster DCOM Setting option has been selected during installation. The script that does necessary configuration is available after installation in ..**\TankMaster\SaabReg.bat** file. That file can be executed later at any time to perform again all necessary registrations and configurations if needed. The file must be executed As Administrator.

Alternatively, DCOM can be configured or fine-tuned manually if DCOM troubleshooting is required, or when options other than TankMaster DCOM Setting was selected during installation.

Use **dcomcnfq.exe** built-in utility that allows configuring various DCOM specific settings. Open the DCOM configuration window by running **dcomcnfg.exe** from the command line prompt. Note that DCOM changes requires administrative rights.

#### **Related information**

[Configuration of DCOM component service](#page-42-0) [SaabReg.bat](#page-26-0)

### <span id="page-23-0"></span>**4.5 Sharing the TankMaster folder**

It is required to have a TM share for each TankMaster installation if they are going to be used in redundant environment.

SaabReg.bat has instructions to create a share and set access permissions for the share. Normally it is not needed to do this manually.

**Related information**

[Creating shared TankMaster folder](#page-48-0)

### <span id="page-24-0"></span>**4.6 Time synchronization**

TankMaster nodes shall be synchronize with the same time in redundant environment.

Configure all nodes to synchronize the system time with the same source.

Identify a node that will serve as TankMaster time server, that is, the primary server in a redundant system. All other TankMaster nodes will synchronize their computer system times with the time server.

#### **Related information**

Set up time server node Set up time client node

### 4.6.1 Set up time server node

To set up a node as a time server:

#### **Prerequisites**

The .reg and .bat files can be found in ..\Enable Function\Time\_Sync folder.

#### **Procedure**

- 1. Open port UDP 123 in order for the clients to be able to update the time setting.
- 2. Run TM\_SetAsClockServer.reg. Admin privileges are required.
- 3. Run TM\_StartClockServer.bat. Admin privileges are required.

#### **Related information**

[Adding programs or ports to the TankMaster exception list](#page-30-0)

### 4.6.2 Set up time client node

To set up a node as a time client:

#### **Prerequisites**

The .reg and .bat files can be found in ..\Enable Function\Time\_Sync folder.

#### **Procedure**

- 1. Open TM\_SetAsClockClient.reg in Notepad and replace all TM\_MASTER\_CLOCK\_NODE occurrences with the real time server node name.
- 2. Save TM\_SetAsClockClient.reg.
- 3. Run TM\_SetAsClockClient.reg. Admin privileges are required.
- 4. Run the TM\_startAndSyncClockClient.bat file. Admin privileges are required.
- 5. Restart the computer to apply the settings.

# <span id="page-26-0"></span>A SaabReg.bat

SaabReg.bat file makes some important tasks required for TankMaster to operate in either standalone or distributed installations. The file is a text file and can be inspected by any text editor.

The computer will restart to finish DCOM installation in distributed installation after running SaabReg.bat.

The main tasks SaabReg.bat does are:

- Registers standard system and some TankMaster modules in Windows system folder using regsvr32 and RegAsm.
- Registers TankMaster modules in TankMaster Lib folder using regsvr32.
- Registers TankMaster COM servers in TankMaster Server folder using command line option -RegServer, for example: TankServer -RegServer
- Registers some TankMaster client components in TankMaster Opi and Opi/Shared folders using command line option -RegServer
- Creates TankMaster TankMaster share for the redundancy to work — NET SHARE TM="C:\Rosemount\TankMaster"
- Grants full access to Everyone for C:\Rosemount\TankMaster folder
- Grants full access to Everyone for TankMaster share
- Sets default DCOM permissions (for network installation) echo --Setting DCOM machine access permissions...
	- C:\Rosemount\TankMaster\Lib\DComPerm.exe -ma set NETWORK permit level:l,r
	- C:\Rosemount\TankMaster\Lib\DComPerm.exe -ma set INTERACTIVE permit level:l,r
	- C:\Rosemount\TankMaster\Lib\DComPerm.exe -ma set EVERYONE permit level:l,r
	- C:\Rosemount\TankMaster\Lib\DComPerm.exe -ma set SYSTEM permit level:l,r
	- C:\Rosemount\TankMaster\Lib\DComPerm.exe -ma set "ANONYMOUS LOGON" permit level:l,r
	- C:\Rosemount\TankMaster\Lib\DComPerm.exe -ma set ADMINISTRATORS permit level:l,r

echo --Setting DCOM machine launch permissions...

- C:\Rosemount\TankMaster\Lib\DComPerm.exe -ml set NETWORK permit level:l,r
- C:\Rosemount\TankMaster\Lib\DComPerm.exe -ml set INTERACTIVE permit level:l,r
- C:\Rosemount\TankMaster\Lib\DComPerm.exe -ml set EVERYONE permit level:l,r
- C:\Rosemount\TankMaster\Lib\DComPerm.exe -ml set SYSTEM permit level:l,r
- C:\Rosemount\TankMaster\Lib\DComPerm.exe -ml set "ANONYMOUS LOGON" permit level:l,r
- C:\Rosemount\TankMaster\Lib\DComPerm.exe -ml set ADMINISTRATORS permit level:l,r

echo --Setting DCOM default access permissions...

- C:\Rosemount\TankMaster\Lib\DComPerm.exe -da set NETWORK permit level:l,r
- C:\Rosemount\TankMaster\Lib\DComPerm.exe -da set INTERACTIVE permit level:l,r
- C:\Rosemount\TankMaster\Lib\DComPerm.exe -da set EVERYONE permit level:l,r
- C:\Rosemount\TankMaster\Lib\DComPerm.exe -da set SYSTEM permit level:l,r
- C:\Rosemount\TankMaster\Lib\DComPerm.exe -da set "ANONYMOUS LOGON" permit level:l,r
- C:\Rosemount\TankMaster\Lib\DComPerm.exe -da set ADMINISTRATORS permit level:l,r e

echo --Setting DCOM default launch permissions...

- C:\Rosemount\TankMaster\Lib\DComPerm.exe -dl set NETWORK permit level:l,r
- C:\Rosemount\TankMaster\Lib\DComPerm.exe -dl set INTERACTIVE permit level:l,r
- C:\Rosemount\TankMaster\Lib\DComPerm.exe -dl set EVERYONE permit level:l,r
- C:\Rosemount\TankMaster\Lib\DComPerm.exe -dl set SYSTEM permit level:l,r
- C:\Rosemount\TankMaster\Lib\DComPerm.exe -dl set "ANONYMOUS LOGON" permit level:l,r
- C:\Rosemount\TankMaster\Lib\DComPerm.exe -dl set ADMINISTRATORS permit level:l,r
- Sets OPCEnum.exe DCOM Identity to Interactive User (for network installation) — echo --Setting OPCEnum DCOM Identity to Interactive User
	- C:\Rosemount\TankMaster\Lib\DComPerm.exe -runas {13486D44-4821-11D2- A494-3CB306C10000} "Interactive User"
- Sets TankMaster applications to default DCOM permissions (for network installation) echo --OPCEnum
	- C:\Rosemount\TankMaster\Lib\DComPerm.exe -aa {13486D44-4821-11D2- A494-3CB306C10000} default
	- C:\Rosemount\TankMaster\Lib\DComPerm.exe -al {13486D44-4821-11D2- A494-3CB306C10000} default

echo --Rosemount TankMaster/TankServer OPC Server

- C:\Rosemount\TankMaster\Lib\DComPerm.exe -aa {11F0E1D4- FED9-11D1-9151-00805FC11E1C} default
- C:\Rosemount\TankMaster\Lib\DComPerm.exe -al {11F0E1D4- FED9-11D1-9151-00805FC11E1C} default

echo --Rosemount TankMaster/BatchServer OPC Server

- C:\Rosemount\TankMaster\Lib\DComPerm.exe -aa {F5AA66AD-2218-45DB-9A6B-A897AB952D1D} default
- C:\Rosemount\TankMaster\Lib\DComPerm.exe -al {F5AA66AD-2218-45DB-9A6B-A897AB952D1D} default

echo --Rosemount TankMaster/ModbusMaster OPC Server

- C:\Rosemount\TankMaster\Lib\DComPerm.exe -aa {07864DD0- C47B-11D1-9117-00805FC11E1C} default
- C:\Rosemount\TankMaster\Lib\DComPerm.exe -al {07864DD0- C47B-11D1-9117-00805FC11E1C} default

echo --Rosemount TankMaster/EnrafGPUMaster OPC Server

— C:\Rosemount\TankMaster\Lib\DComPerm.exe -aa {1900C4E0-995F-11D3- A6E0-0010A4F6A98C} default

- C:\Rosemount\TankMaster\Lib\DComPerm.exe -al {1900C4E0-995F-11D3- A6E0-0010A4F6A98C} default
- echo --Rosemount TankMaster/IOTMaster OPC Server
- C:\Rosemount\TankMaster\Lib\DComPerm.exe -aa {C51117C1-33FD-11D5- BA10-00D0B7098396} default
- C:\Rosemount\TankMaster\Lib\DComPerm.exe -al {C51117C1-33FD-11D5- BA10-00D0B7098396} default

echo --Rosemount TankMaster/Modbus Slave Protocol

- C:\Rosemount\TankMaster\Lib\DComPerm.exe -aa {21F82291-05A9-11D2-87F9-00805FA65AA9} default
- C:\Rosemount\TankMaster\Lib\DComPerm.exe -al {21F82291-05A9-11D2-87F9-00805FA65AA9} default

echo --Rosemount TankMaster/Modbus FCT Slave Protocol

- C:\Rosemount\TankMaster\Lib\DComPerm.exe -aa {65AF57E6-9958-45B3-88A3- C4A338AEBDCD} default
- C:\Rosemount\TankMaster\Lib\DComPerm.exe -al {65AF57E6-9958-45B3-88A3- C4A338AEBDCD} default

echo --Rosemount TankMaster/AsciiLtSlave Protocol

- C:\Rosemount\TankMaster\Lib\DComPerm.exe -aa {5C6FBCB1-F2DB-11D4- B9D5-00D0B7098396} default
- C:\Rosemount\TankMaster\Lib\DComPerm.exe -al {5C6FBCB1-F2DB-11D4- B9D5-00D0B7098396} default

echo --Rosemount TankMaster/DataHighwaySlave Protocol

- C:\Rosemount\TankMaster\Lib\DComPerm.exe -aa {643C3823-7AC4-11D2-8862-00805FA65AA9} default
- C:\Rosemount\TankMaster\Lib\DComPerm.exe -al {643C3823-7AC4-11D2-8862-00805FA65AA9} default

echo --Rosemount TankMaster/HARTMaster Protocol

- C:\Rosemount\TankMaster\Lib\DComPerm.exe -aa {C71A51E0- F3F2-11D5-9E6B-00500436F94C} default
- C:\Rosemount\TankMaster\Lib\DComPerm.exe -al {C71A51E0- F3F2-11D5-9E6B-00500436F94C} default

<span id="page-30-0"></span>

# B Adding programs or ports to the TankMaster exception list

The following procedure describes how to add programs or ports to the TankMaster exception list.

#### **Procedure**

- 1. Open *Windows Defender Firewall* window from the Control Panel\System and Security.
- 2. Click on the Advanced Settings to launch *Window Defender Firewall with Advanced Security* window.
- 3. Right-click on the Inbound Rules item in the left panel and select New Rule... to start New Inbound Rule Wizard, and start creating an exception rule for a program or port.
- 4. Select Program or Port as a Rule Type and press Next.
	- a) On Program, enter a path into This program path.
	- b) On Port, select TCP or UDP and enter port number in the Specific local ports field.
- 5. On Action, select Allow the connection and press Next.
- 6. On Profile, select all three profiles and press Next.
- 7. On **Name**, type a name for the rule and press Finish.

#### **Postrequisites**

No **Outbound** rules needs to be configured.

# <span id="page-32-0"></span>C Firewall exception lists for programs and ports

The programs and ports provided below are mainly for reference, and in case manual procedure to add them to the exception list is used. TM\_firewall\_rules.cmd script takes care of all routines and does all necessary configuration based on TankMaster installation type.

### <span id="page-33-0"></span>**C.1 Exception list for server and client installation**

This is a list of components that the script TM\_firewall\_rules.cmd adds to the Windows Firewall exception list for computers with TankMaster server and client installation. This procedure must be repeated for all computers with Server and Client installation type.

- %SystemRoot%\SysWOW64\OPCENUM.EXE
- ..\TankMaster\Server\TankServer.exe
- ..\TankMaster\Server\BatchServer.exe
- ..\TankMaster\Server\ModbusMaster.exe
- ..\TankMaster\Server\IOTMaster.exe
- ..\TankMaster\Server\EnrafGpuMaster.exe
- ..\TankMaster\Server\ModbusSlave.exe
- ..\TankMaster\Server\ModbusFCTSlave.exe
- ..\TankMaster\Server\DataHighwaySlave.exe
- ..\TankMaster\Server\AsciiLTSlave.exe
- ..\TankMaster\Server\HartMaster.exe
- ..\TankMaster\Setup\StmSetup.exe
- ..\TankMaster\Lib\fxScript.exe(2)
- ..\TankMaster\Opi\StmOpi.exe
- ..\TankMaster\Opi\Hdv.exe
- ..\TankMaster\Opi\Htv.exe
- ..\TankMaster\Opi\Rtv.exe
- ..\TankMaster\Opi\Shared\RGM.exe

#### **Related information**

[Configure Windows firewall using TankMaster script](#page-21-0) [Windows Firewall configuration](#page-20-0)

*<sup>(2)</sup> BatchServer and fxScript is not added to the exception list if Batch support has not been chosen during installation.*

## <span id="page-34-0"></span>**C.2 Exception list for client installation**

This is a list of components that the script TM\_firewall\_rules.cmd adds to the Windows Firewall exception list for computers with TankMaster client installation. This procedure must be repeated for all computers with **Client** installation type.

- %SystemRoot%\SysWOW64\OPCENUM.EXE
- ..\TankMaster\Setup\StmSetup.exe
- ..\TankMaster\Opi\StmOpi.exe
- ..\TankMaster\Opi\Hdv.exe
- ..\TankMaster\Opi\Htv.exe
- ..\TankMaster\Opi\Rtv.exe
- ..\TankMaster\Opi\Shared\RGM.exe

#### **Related information**

[Configure Windows firewall using TankMaster script](#page-21-0) [Windows Firewall configuration](#page-20-0)

### <span id="page-35-0"></span>**C.3 Exception list for ports**

This is a list of firewall ports that the script **TM\_firewall\_rules.cmd** opens for computers with TankMaster installation.

- TCP 135. Used by DCOM connections.
- TCP 502. Used by Modbus TCP/IP clients and servers.
- UDP 123. Used by NTP (Network Time Protocol) server in Windows Time Synchronization subsystem .

#### **Related information**

[Configure Windows firewall using TankMaster script](#page-21-0) [Windows Firewall configuration](#page-20-0)

### <span id="page-36-0"></span>**C.4 SQL server related exceptions**

This is a list of programs and ports that must be opened for SQL Server if batch support was selected during TankMaster installation.

• C:\Program Files\Microsoft SQL Server\MSSQL14.TM\_BATCH\MSSQL\Binn\sqlservr.exe

In addition to the SQL Server, the following firewall ports shall be added to the exception list. These are, by default, the typical ports used by SQL Server and associated database engine services.

- TCP 1433
- TCP 1434
- UDP 1434
- TCP 4022

#### **Related information**

[Configure the Windows Firewall to allow SQL Server access](https://docs.microsoft.com/en-us/sql/sql-server/install/configure-the-windows-firewall-to-allow-sql-server-access?view=sql-server-ver15&viewFallbackFrom=sql-server-ver14) Windows Firewall and SQL Server

# <span id="page-38-0"></span>ISO image integrity verification

#### **Prerequisites**

Use the Microsoft® Windows built-in **Certutil.exe** tool to check the integrity of the TankMaster ISO image. It is recommended that this is done before installing TankMaster.

#### **Procedure**

1. Press Windows Key + R to open the *Run* dialog. Type cmd and select OK to open the command prompt:

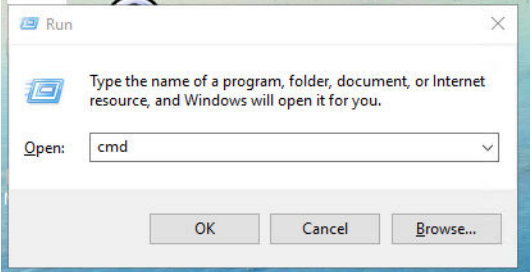

- 2. Change to the directory where the TankMaster .ISO file is located (in this example: C:\temp).
- 3. Run certutil.exe by entering the following string on the command prompt: certutil -hashfile [Name of TM .ISO -file] SHA 256 > my.sha256.

#### **Example**

In this example the TankMaster ISO file name is: TMCD\_INVENTORY\_6G0\_BUILD73.ISO.

C:\WINDOWS\system32\cmd.exe

C:\Temp>certutil -hashfile TMCD\_INVENTORY\_6G0\_BUILD73.iso SHA256\_

A file my.sha256 will be created that contains SHA256 hash for the specified ISO file.

C:\Temp>certutil -hashfile TMCD INVENTORY 6G0 BUILD73.iso SHA256 SHA256 hash of TMCD\_INVENTORY\_6G0\_BUILD73.iso: b97717e84dbd3fedbea2a4b4b11680862c8bd376a0fb1c947a9d08accdcb30ad CertUtil: -hashfile command completed successfully.

4. Compare the hash in this file with the hash file provided by Emerson.

#### **Note**

Do not install TankMaster if hashes differ. In this case contact your local Emerson office.

**Note**

There are many other tools that can be used to calculate SHA256, e.g. 7zip.

# <span id="page-40-0"></span>E Auto log on

It might be necessary to configure all servers and clients to auto log on to the Windows user account. This configuration can be done in two ways. Both ways require administration rights.

### **E.1 User accounts manager**

This is a description on how to use Network Policy Wizard netplwiz.exe, a tool for managing user accounts on Windows. netplwiz.exe let users easily remove the need to enter a password upon Windows logon.

#### **Procedure**

- 1. In **Windows search**, type netplwiz and press enter.
- 2. Click the **netplwiz** icon.

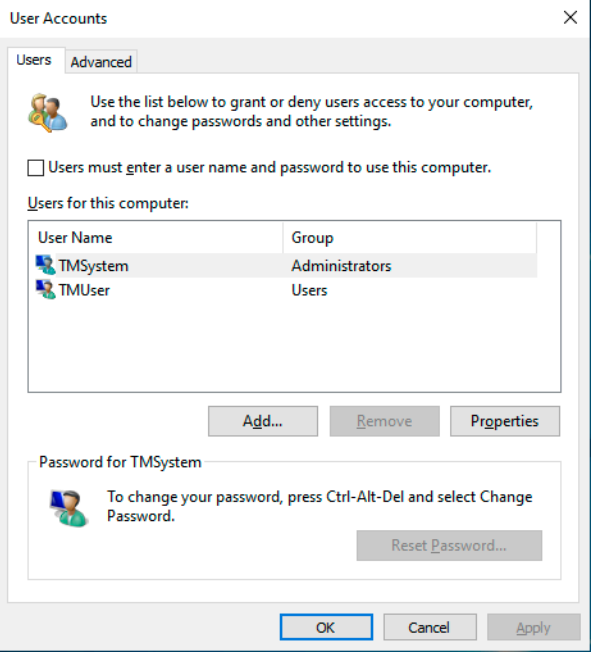

3. Unselect the check box User must enter a username and password to use this computer and select the Apply or OK button.

#### **Need help?**

Note that the checkbox might not be visible by default but can be available by editing Windows registry by setting DevicePasswordLessBuildVersion=0 in HKEY\_LOCAL\_MACHINE\SOFTWARE\Microsoft\WindowsNT\CurrentVersion\Passwor dLess\Device.

## <span id="page-41-0"></span>**E.2 Update registry**

This is a description of how to configure auto log on by updating the Windows registry. If there are multiple domain servers, it´s important that the TankMaster server and the WinOpi clients are connected to the same domain.

#### **Procedure**

- 1. Open the Windows Registry Editor.
- 2. Locate the following key:

[HKEY\_LOCAL\_MACHINE\SOFTWARE\Microsoft\WindowsNT\CurrentVersion\Winlogo n]

3. Set the following strings:

DefaultUserName=TMSystem

DefaultPassword=TankMaster

AutoAdminLogon=1

# <span id="page-42-0"></span>F Configuration of DCOM component service

DCOM provides abstraction from an underlying network infrastructure and can use any transport protocol, including TCP/IP, HTTP, UDP, IPX/SPX, and NetBIOS. Workstation and server administrators can configure security settings for each TankMaster component using the DCOM Component Services (dcomcnfg.exe).

This Appendix describes how DCOM settings shall be configured for TankMaster to work in a distributed environment.

**Dcomcnfg.exe** can be launched from the command line prompt and requires administrative rights.

**Related information**

[DCOM Configuration](#page-22-0)

### <span id="page-43-0"></span>**F.1 Computer default properties**

Run dcomcnfg from Windows Start menu, navigate to Component Services / Computers folder, and open Properties for My Computer from the popup menu.

Make sure that the following settings have been set in the *Default Properties* page:

- Enable Distributed COM on this computer: enabled.
- **Default Authentication Level** set to **Connect** (default setting)
- Default Impersonation Level set to Identify (default setting)

#### **Figure F-1: My Computer Properties**

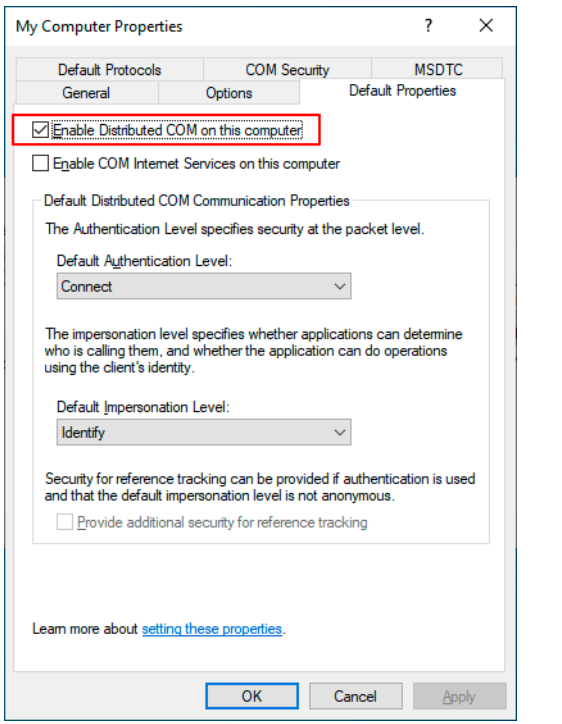

### <span id="page-44-0"></span>**F.2 COM security configuration**

Run dcomcnfg from Windows Start menu, navigate to Component Services / Computers folder, and open Properties for My Computer from the popup menu.

Make sure that the following settings have been set in the *COM Security* tab:

#### **Figure F-2: COM Seucrity settings for My Computer**

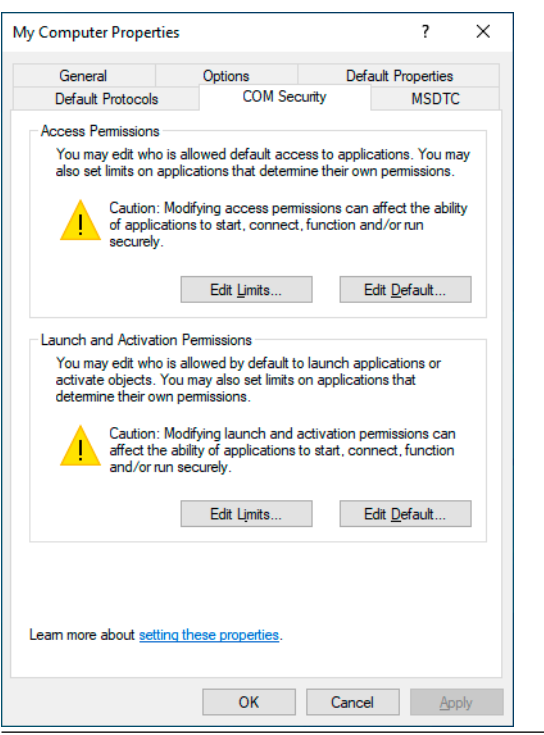

The following required users or user groups shall be added to the **Access**, and Launch and Activation Permissions sections:

- ANONYMOUS LOGON
- **Everyone**
- **INTERACTIVE**
- **NETWORK**
- **SYSTEM**
- **Administrators**

#### **Note**

Some Permissions might already have some of the required user / user groups. In that case you just need to add the missing ones.

In Access Permissions section, for each newly added user or user group Local Access and Remote Access check boxes should be allowed.

In Launch and Activation Permissions, for each newly added user or user group Local Launch, Remote Launch, Local Activation and Remote Activation permissions should be allowed.

### <span id="page-45-0"></span>**F.3 Set TankMaster permissions**

#### **Procedure**

- 1. Open the *Component Service* window.
- 2. Expand My Computer $\rightarrow$  DCOM Config.

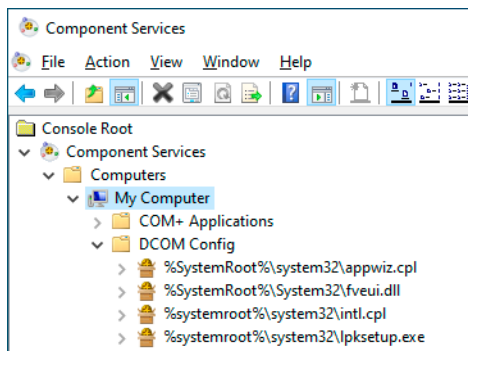

- 3. For each of the required components do the following:
	- a) Locate the component in the tree structure, and open it's properties from the popup menu.
	- b) In the *Security* tab, set Launch and Activation Permissions and Access Permissions equal to Use Default. Usually there is no need to change Configuration Permissions.

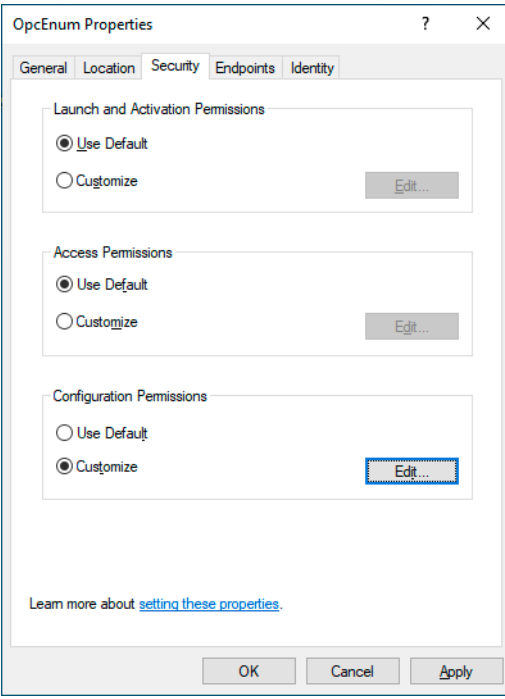

c) in the *Identity* tab, verify that The interactive user is selected.

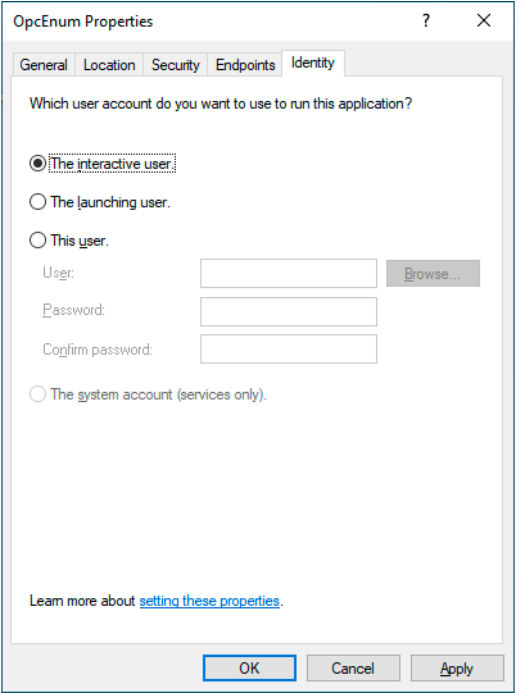

- 4. Follow steps [3.a](#page-45-0) to 3.c for the following components:
	- OPC Enum
	- Rosemount TankMaster\BatchServer OPC Server
	- Rosemount TankMaster\TankServer OPC Server
	- Rosemount TankMaster\EnrafGPUMaster OPC Server
	- Rosemount TankMaster\FFMaster OPC Server
	- Rosemount TankMaster\IOTMaster OPC Server
	- Rosemount TankMaster\ModbusMaster OPC Server
	- Rosemount TankMaster\HARTMaster OPC Server
	- COM Server for configuration of Rosemount TankMaster Modbus Slave Protocol
	- COM Server for configuration of Rosemount TankMaster Modbus Slave Protocol for FCT data
	- COM Server for configuration of Rosemount TankMaster DataHighway Plus Slave Protocol
	- COM Server for configuration of Rosemount TankMaster AsciiLT Slave Protocol
	- COM Server for configuration of Rosemount TankMaster Ascii Slave protocol
	- COM Server for configuration of Rosemount TankMaster ModbusLU Slave Protocol
- 5. Close the *Component Services* window.

### F.3.1 DCOM Config components

These DCOM components should be configured for proper Rosemount TankMaster server permissions.

#### **DCOM Config components**

- Rosemount TankMaster\BatchServer OPC Server
- Rosemount TankMaster\TankServer OPC Server
- Rosemount TankMaster\EnrafGPUMaster OPC Server
- Rosemount TankMaster\FFMaster OPC Server
- Rosemount TankMaster\IOTMaster OPC Server
- Rosemount TankMaster\ModbusMaster OPC Server
- Rosemount TankMaster\HARTMaster OPC Server
- COM Server for configuration of Rosemount TankMaster Modbus Slave Protocol
- COM Server for configuration of Rosemount TankMaster Modbus Slave Protocol for FCT data
- COM Server for configuration of Rosemount TankMaster DataHighway Slave Protocol
- COM Server for configuration of Rosemount TankMaster AsciiLT Slave Protocol
- OPC Enum

# <span id="page-48-0"></span>G Creating shared TankMaster folder

### **G.1 Using NET SHARE to create a shared TankMaster folder**

This is a description of how to use NET SHARE command to create a shared TankMaster folder.

#### **Procedure**

- 1. Open Properties for the TankMaster folder.
- 2. Use the following command: NET SHARE TM="C:\Rosemount\TankMaster".

where C:\Rosemount\TankMaster is the path where TankMaster is installed.

### **G.2 Creating a shared TankMaster folder**

This is a description of how to manually create a shared TankMaster folder.

#### **Procedure**

- 1. Open Properties for the TankMaster folder.
- 2. Select the *Sharing* tab.
- 3. Select Advanced Sharing.
- 4. Make sure that user Everyone is added in the *Groups and user names* section and Full Control (Change/Read) is selected for that user.

00809-0400-5110 Rev. AD 2023

For more information: **[Emerson.com](http://Emerson.com)**

©2023 Emerson. All rights reserved.

Emerson Terms and Conditions of Sale are available upon request. The Emerson logo is a trademark and service mark of Emerson Electric Co. Rosemount is a mark of one of the Emerson family of companies. All other marks are the property of their respective owners.

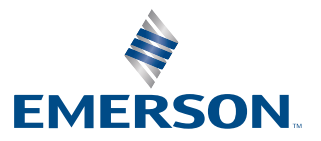

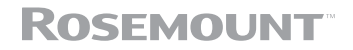